# **PlateSpin® Forge 4.0**

# 導入ガイド

**2014** 年 **3** 月 **17** 日

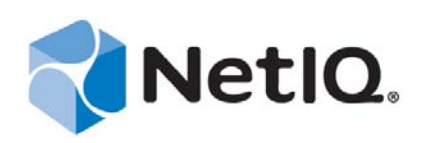

#### 保証と著作権

本書および本書に記載されているソフトウェアには、使用許諾契約または守秘契約が適用され、これらの条項の下に提供さ れます。上記ライセンス契約または守秘契約に明示されている場合を除き、NetIQ 社は、本書および本書に記載されている ソフトウェアを「現状のまま」提供するものとし、明示的、黙示的を問わず、商品性または特定目的への適合性に対する黙 示的な保証を含め、いかなる保証も行いません。州によっては、明示的、黙示的を問わず、特定の取引に関する保証の否認 が認められていないため、この記述が適用されない場合もあります。

わかりやすくするため、すべてのモジュール、アダプタ、またはそれに類する要素 (「モジュール」) は、そのモジュールが 関連または相互作用する NetIQ 製品またはソフトウェアの当該バージョンのエンドユーザ使用許諾契約の条項と条件に基づ いてライセンスが供与されます。また、モジュールを接続、複製、または使用することで、これらの条項に従うことになり ます。エンドユーザ使用許諾契約の条項に同意しない場合、モジュールを使用、接続または複製する権利はなく、モジュー ルのすべての複製を破棄して頂く必要があります。詳細については NetIQ にお問い合わせください。

本書および本書に記載されているソフトウェアは、法律によって認められた場合を除き、NetIQ 社が書面をもって事前に許 可しない限り、貸出、販売、譲渡することはできません。上記の使用許諾契約または守秘契約に明示されていない限り、 NetIQ 社の書面による事前の同意がない場合は、本書および本書に記載されているソフトウェアのいかなる部分も、電子的、 物理的、またはその他の方式を問わず、いかなる形式や手段においても再現したり、情報取得システムに保存または転送す ることは禁じられています。本書に記載されている会社名、個人名、データは引用を目的として使用されており、実際の会 社、個人、およびデータを示していないことがあります。

本書は技術的な誤りおよび誤植を含むことがあります。本書の情報は定期的に変更されます。定期的な変更は、本書の新版 に組み込まれることがあります。NetIQ 社は、本書に記載されているソフトウェアに対して、随時改良または変更を行うこ とがあります。

米国政府の制限付き権利 : ソフトウェアおよび文書が、米国政府または米国政府の元請人または下請人 ( 階層を問わず ) に よって直接または間接的に取得される場合は、48 C.F.R. 227.7202-4 (for Department of Defense (DOD) acquisitions) および 48 C.F.R. 2.101 および 12.212 (for non-DOD acquisitions) に基づき、ソフトウェアまたは文書の使用、修正、再生、リリース、実 行、表示、開示などに関する政府の権利は、このライセンス契約に記載されている商用ライセンスの権利および制限に全面 的に従うものとします。

#### **© 2014 NetIQ Corporation and its affiliates. All Rights Reserved.**

NetIQ の商標については、<https://www.netiq.com/company/legal/> を参照してください。

本製品が FIPS 準拠を主張する場合、以下に示す Microsoft 暗号化コンポーネントを 1 つ以上使用することで準拠していま す。以下のコンポーネントは Microsoft によって認定され、CMVP によって FIPS 認定を取得しています。

893 Windows Vista Enhanced Cryptographic Provider (RSAENH)

894 Windows Vista Enhanced DSS and Diffie-Hellman Cryptographic Provider (DSSENH)

989 Windows XP Enhanced Cryptographic Provider (RSAENH)

990 Windows XP Enhanced DSS and Diffie-Hellman Cryptographic Provider (DSSENH)

997 Microsoft Windows XP Kernel Mode Cryptographic Module (FIPS.SYS)

1000 Microsoft Windows Vista Kernel Mode Security Support Provider Interface (ksecdd.sys)

1001 Microsoft Windows Vista Cryptographic Primitives Library (bcrypt.dll)

1002 Windows Vista Enhanced Cryptographic Provider (RSAENH)

1003 Windows Vista Enhanced DSS and Diffie-Hellman Cryptographic Provider (DSSENH)

1006 Windows Server 2008 Code Integrity (ci.dll)

1007 Microsoft Windows Server 2008 Kernel Mode Security Support Provider Interface (ksecdd.sys)

1008 Microsoft Windows Server 2008

1009 Windows Server 2008 Enhanced DSS and Diffie-Hellman Cryptographic Provider (DSSENH)

1010 Windows Server 2008 Enhanced Cryptographic Provider

1012 Windows Server 2003 Enhanced Cryptographic Provider (RSAENH)

また本製品は、以下に列挙する1つ以上の Open SSL 暗号化コンポーネントを使用することにより、FIPS に準拠している場 合があります。これらのコンポーネントは、Open Source Software Institute によって認証され、記述どおり FIPS 認定を取得し ています。

918 - OpenSSL FIPS Object Module v1.1.2 - 02/29/2008 140-2 L1

1051 - OpenSSL FIPS Object Module v 1.2 - 11/17/2008 140-2 L1

1111 - OpenSSL FIPS Runtime Module v 1.2 - 4/03/2009 140-2 L1

メモ : 本製品で使われている Windows FIPS アルゴリズムは、FIPS モードビットの設定時にのみテストが実施されたもので ある可能性があります。本製品のリリース時点ではモジュールの証明書は有効ですが、ユーザの責任において、現在のモ ジュールの状態を確認してください。

エンドユーザ使用許諾契約に明示されている場合を除いて、ここに記載されているすべての内容に対して一切の保証は行わ ません。明示または黙示のすべての条件、表明、および特定目的への適合性に対する黙示的な保証または条件を含む一切の 保証は、適用される法律が許す範囲で除外され、NetIQ、供給者、および使用許諾者はそれらについて一切の保証を行いま せん。

#### ライセンスの許諾

PlateSpin Forge 3.4 のライセンスを旧バージョンの PlateSpin Forge に使用することはできません。

#### サードパーティのソフトウェア

PlateSpin Forge で使用されているサードパーティのソフトウェアの詳細については、「*PlateSpin* [におけるサードパーティのラ](https://www.netiq.com/documentation/platespin_licensing/platespin_licensing_qs/data/platespin_licensing_qs.html) [イセンス使用法と著作権](https://www.netiq.com/documentation/platespin_licensing/platespin_licensing_qs/data/platespin_licensing_qs.html) *(https://www.netiq.com/documentation/platespin\_licensing/platespin\_licensing\_qs/data/ platespin\_licensing\_qs.html)*」のページを参照してください。

# 目次

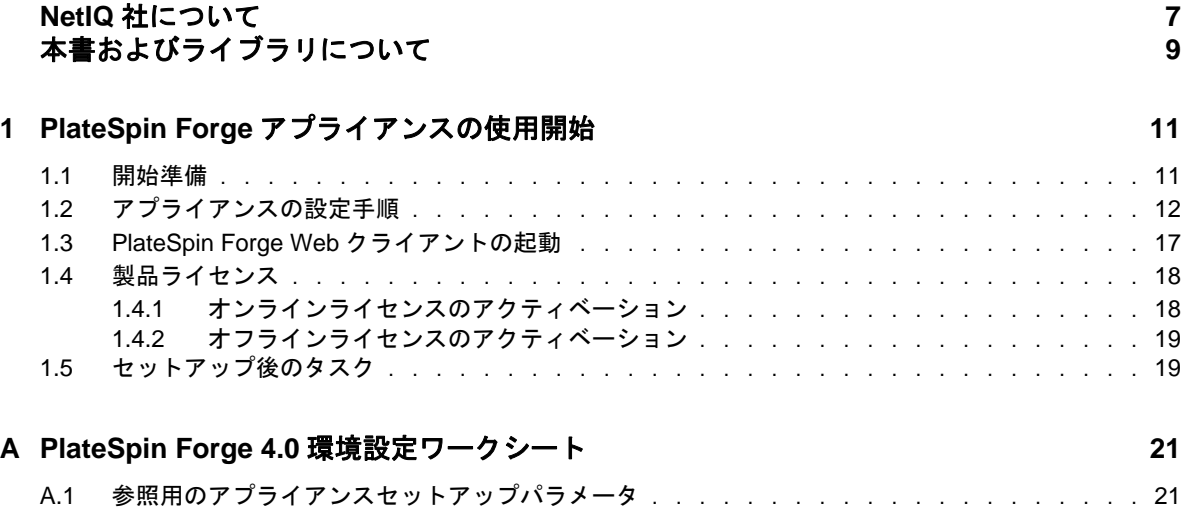

# <span id="page-6-0"></span>**NetIQ** 社について

Attachmate の 1 事業である NetIQ は、システムおよびセキュリティ管理におけるグローバルリー ダーです。60 を超える国々で 12,000 を超えるお客様を擁する NetIQ ソリューションは、技術投資を 最大化し、IT プロセスを改良してコスト削減を測定可能にします。弊社のポートフォリオには、受 賞歴のある IT プロセス自動化、システム管理、セキュリティ管理、設定監査および制御、エンター プライズアドミニストレーション、ユニファイドコミュニケーション管理向けの管理製品が含まれ ます。詳細については、[www.netiq.com](http://www.netiq.com) を参照してください。

### セールスサポートへのお問い合わせ

商品、価格、機能についてのご質問は、ローカルパートナーへご連絡ください。ローカルパート ナーとの連絡が取れない場合、セールスサポートチームへご連絡ください。

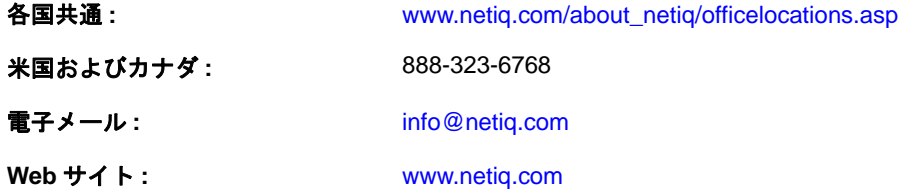

### テクニカルサポートへのお問い合わせ

特定の製品に関する問題については、弊社のテクニカルサポートチームへお問い合わせください。

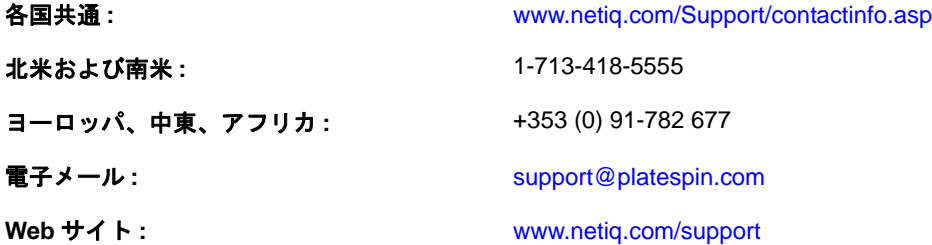

### マニュアルサポートへのお問い合わせ

弊社の目標は、お客様のニーズを満たすマニュアルの提供です。改善のためのご提案は、 [www.netiq.com/documentation](http://www.netiq.com/documentation) に掲載されている本マニュアルの HTML 版で、各ページの下にある [コメントを追加]をクリックしてください。<Documentation-Feedback@netiq.com> 宛てに電子メール を送信することもできます。貴重なご意見をぜひお寄せください。

# オンラインユーザコミュニティへのお問い合わせ

NetIQ のオンラインコミュニティである Qmunity は、他のユーザや NetIQ のエキスパートとやり取 りできるコラボレーションネットワークです。より迅速な情報、有益なリソースへの役立つリンク、 NetIQ エキスパートとのやり取りを提供する Qmunity は、信頼のおける IT 投資が持つ可能性を完全 に実現するために必要な知識を習得するために役立ちます。詳細については、[http://](http://community.netiq.com) [community.netiq.com](http://community.netiq.com) を参照してください。

# <span id="page-8-0"></span>本書およびライブラリについて

この『導入ガイド』には、Forge アプライアンスのセットアップに必要な、基本的な手順に関する 情報を記載しています。このガイドには次のセクションが含まれています。

- ◆ 11ページの第1章「PlateSpin Forge [アプライアンスの使用開始」](#page-10-2)
- ◆ 21 ページの付録 A「PlateSpin Forge 4.0 [環境設定ワークシート」](#page-20-2)

# 本書の読者

このガイドは、進行中のワークロード保護プロジェクトで PlateSpin Forge を使用するデータセン ター管理者およびオペレータなどの IT スタッフを対象としています。

## ライブラリに含まれているその他の情報

ライブラリには次の情報リソースが含まれています。

#### ユーザガイド

PlateSpin Forge 製品の概念と手順に関する情報を記載しています。このガイドには、用語の定 義と実装シナリオが記載されています。

#### ヘルプ

一般的なタスクに関する文脈依存型の情報と手順を追った説明を記載しています。

#### <span id="page-10-2"></span><span id="page-10-0"></span>1 <sup>1</sup>**PlateSpin Forge** アプライアンスの使用開 始

PlateSpin Forge は障害復旧のための統合ハードウェアアプライアンスで、組み込まれた仮想化技術 により物理ワークロードと仮想ワークロードを保護します。運用サーバの停止時または障害発生時 には、ワークロードがすぐに PlateSpin Forge 復旧環境で稼動し、運用環境が復旧されるまで通常ど おり実行し続けることができます。

- 11 [ページのセクション](#page-10-1) 1.1「開始準備」
- 12 ページのセクション 1.2[「アプライアンスの設定手順」](#page-11-0)
- ◆ 17 ページのセクション 1.3「PlateSpin Forge Web [クライアントの起動」](#page-16-0)
- ◆ 18 [ページのセクション](#page-17-0) 1.4「製品ライセンス」
- 19 ページのセクション 1.5[「セットアップ後のタスク」](#page-18-1)

#### <span id="page-10-1"></span>**1.1** 開始準備

アプライアンスの初期設定の準備として、次のタスクを実行します。

- **1.** ライセンスアクティベーションコードを取得する **:** 製品のライセンス取得については、ライセ ンスアクティベーションコードが必要です。アクティベーションコードを参照するには、発注 書に記載されている電子メールアドレスを使用して、[Novell Customer Center](http://www.novell.com/customercenter/) の Web サイト (http://www.novell.com/customercenter/) にログインします。
- **2.** 設定ワークシートに入力する **:** PlateSpin Forge Resource Kit パッケージには、現在の環境をド キュメント化し、環境設定に必要な変更を一覧にするために使用される環境設定ワークシート が含まれています。21 ページの付録 A「PlateSpin Forge 4.0 [環境設定ワークシート」で](#page-20-2)このワー クシートを検索することもできます。

[環境設定ワークシート](https://www.netiq.com/documentation/platespin_forge_4/pdfdoc/appl/appl_worksheet.pdf) (https://www.netiq.com/documentation/platespin\_forge\_4/pdfdoc/appl/ appl\_worksheet.pdf) のコピーは、オンラインでダウンロードすることもできます。

**3.** ハードウェアを設定する **:** PlateSpin Forge のアプライアンスを開梱し、箱の中に入っているコ ンポーネントリストを使用して、すべてのコンポーネントが入っていることを確認します。見 つからないコンポーネントがある場合は、PlateSpin の担当者に連絡してください。同梱のマ ニュアルを参照しながら、ハードウェアをマウントして接続します。

### <span id="page-11-0"></span>**1.2** アプライアンスの設定手順

PlateSpin Forge アプライアンスの初期のセットアップと設定は、以下の手順で構成される 1 回限り の手順です。

- **1** アプライアンスホストの設定 ( 製品の Hypervisor コンポーネントである VMware ESX)。
- **2** Forge Management VM の設定 ( アプリケーションロジックがホスト上で実行する Windows 仮想 マシン )。
- **3** 製品ライセンスの有効化。

便宜のため[、環境設定ワークシート](https://www.netiq.com/documentation/platespin_forge_4/pdfdoc/appl/appl_worksheet.pdf) (https://www.netiq.com/documentation/platespin\_forge\_4/pdfdoc/ appl/appl\_worksheet.pdf) がアプライアンスマニュアルに含まれています。この手順を開始する前にそ れに記入してください。

アプライアンスのインストールと環境設定を開始するには、別のコンピュータを通じて直接アプラ イアンスに接続し、ブラウザベースの Appliance Configuration Console(ACC) ユーティリティを使用 する必要があります。柔軟性およびモビリティが提供されるため、ノートパソコンの使用をお勧め します。

- **1** 11 ページの [「開始準備」に](#page-10-1)記述されている準備手順を実行します。
- **2** コンピュータをアプライアンスに接続します。これは、次のいずれかの方法で実現できます。
	- ネットワークスイッチを通じた接続 **:** 両方のユニットを、イーサネットネットワークケー ブルを通じてネットワークスイッチまたはハブに接続します。

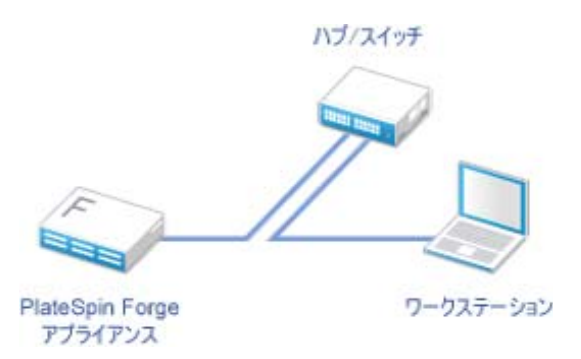

 直接接続 **:** PlateSpin Forge アプライアンスとコンピュータを、クロスオーバーケーブルを 通じて直接接続します。

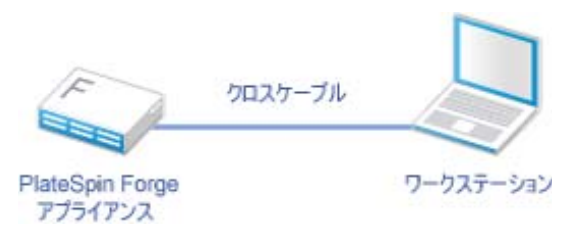

- **3** PlateSpin Forge アプライアンスの電源をオンにします。システムが完全に開始するまで少なく とも 10 分間待機した後で、接続を試みてください。
- **4** コンピュータに IP アドレスを 192.168.1.x の範囲、および 255.255.255.0 の関連サブネットマスク ( またはコンピュータがアプライアンスのデフォルトの IP アドレス、192.168.1.200 に ping できる ことを確認し、あらゆる IP アドレス / サブネットマスクの組み合わせ ) で割り当てます。

注 **:** 次の IP アドレスは使用しないでください。

- ◆ 192.168.1.200 hypervisor によって使用されています。
- ◆ 192.168.1.210 Forge VM によって使用されています ( 自動アプライアンス設定ユーティリ ティによって割り当てられています )。
- **5** サポートされている Web ブラウザを開いて、http://192.168.1.200:10000 で Forge Apliance Configuration Console (ACC) に移動します。

注 **:** ブラウザによっては、プロトコル (http://) を含む URL 全体をブラウザのアドレスバーに入 力する必要がある場合があります。

ログインするようにプロンプトが表示されます。

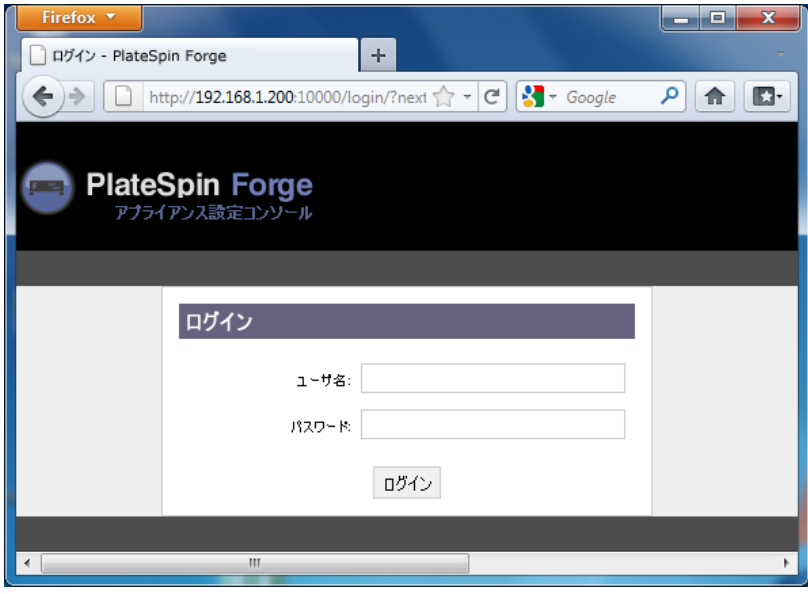

- **6** root アカウントを使用してログインします ( パスワード : password)。 [パスワード変更]ページにリダイレクトされます。
- <span id="page-12-0"></span>**7** root アカウントと forgeuser アカウントのパスワードを変更します。
- **8** ACC からログアウトします。
- **9** [ステップ](#page-12-0) 7 で設定したパスワードを使用して、forgeuser アカウントでログインします。 ホストまたは Forge 仮想マシンを設定するようにプロンプトが表示されます。

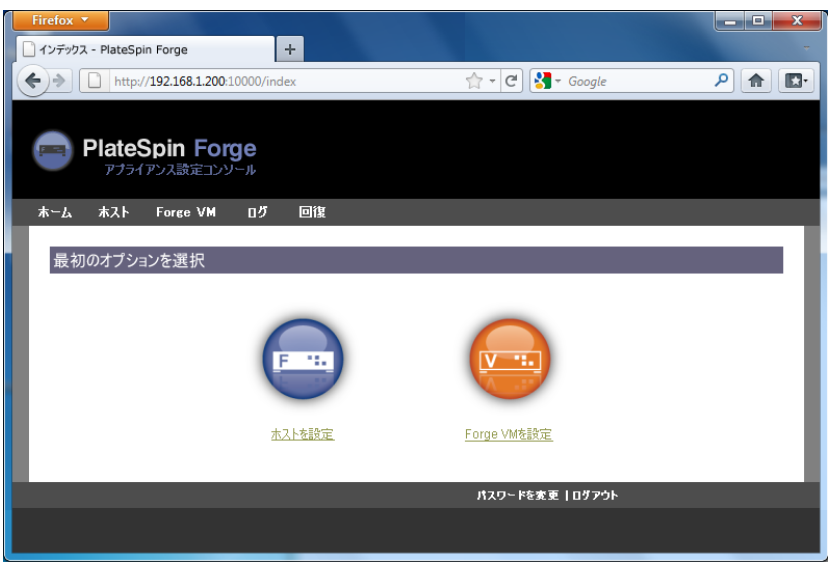

10 [ホストを設定]をクリックします。 [ホストを設定]画面が表示されます。

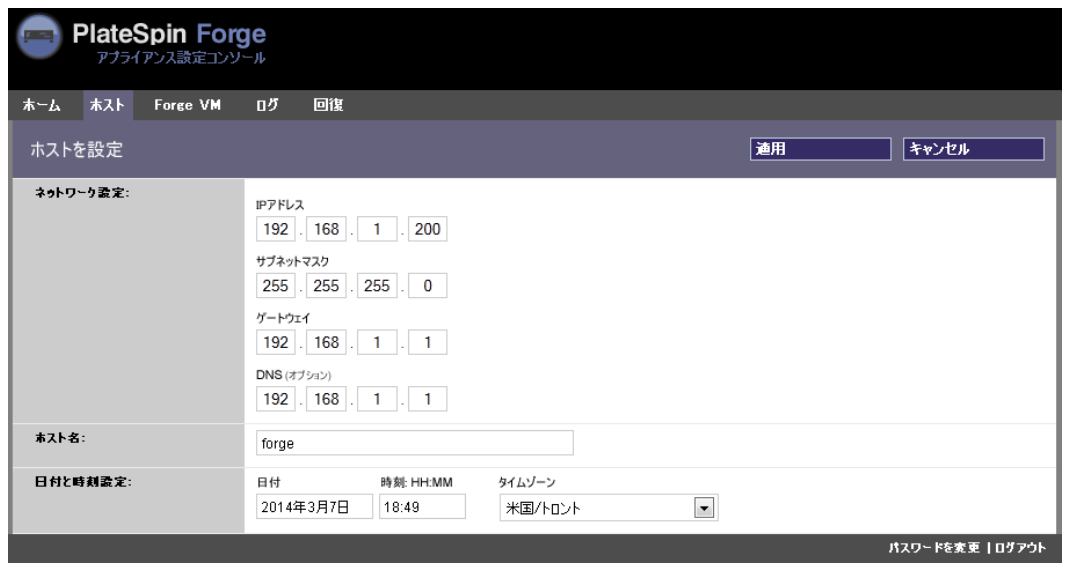

注 **:** 最初にアプライアンスホストを設定する必要があります。これを実行する前に Forge VM の設定を試みないでください。

**11** 適切な設定を入力し、[次へ]*>*[適用]をクリックします。 指定した設定パラメータの概要が表示されます。

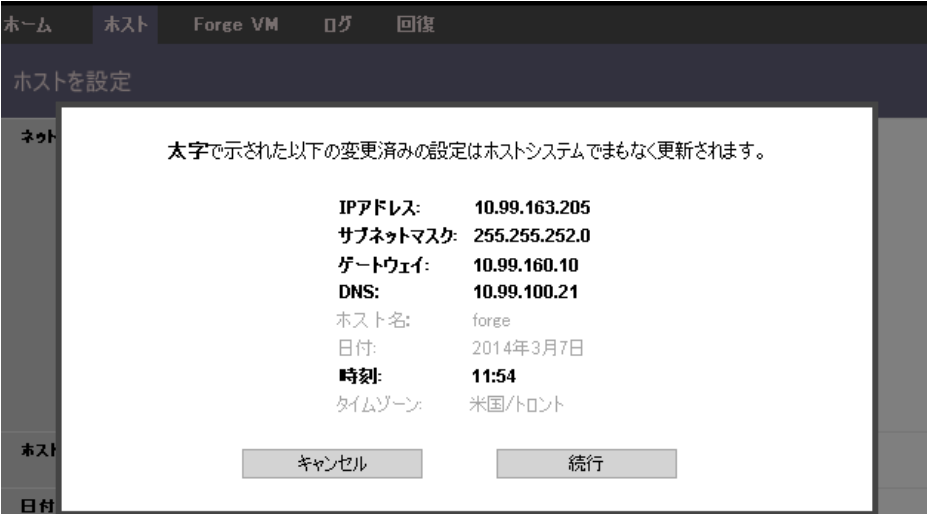

注 **:** アプライアンスを再設定している場合 ( この手順を実行するのが初めてでない場合 )、新し い接続が機能しているか確認するためにプロンプトが表示されます。確認が失敗した場合、 Forge IP アドレスが元に戻ります。

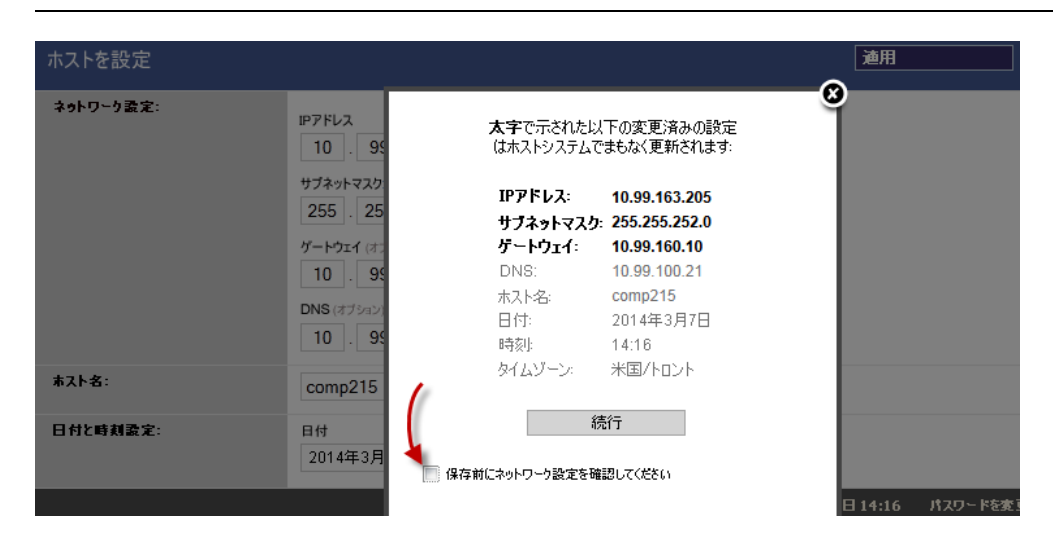

**12**[続行]をクリックします。 進行状況インジケータが表示され、設定が完了した後に、成功したかどうかを確認できます。

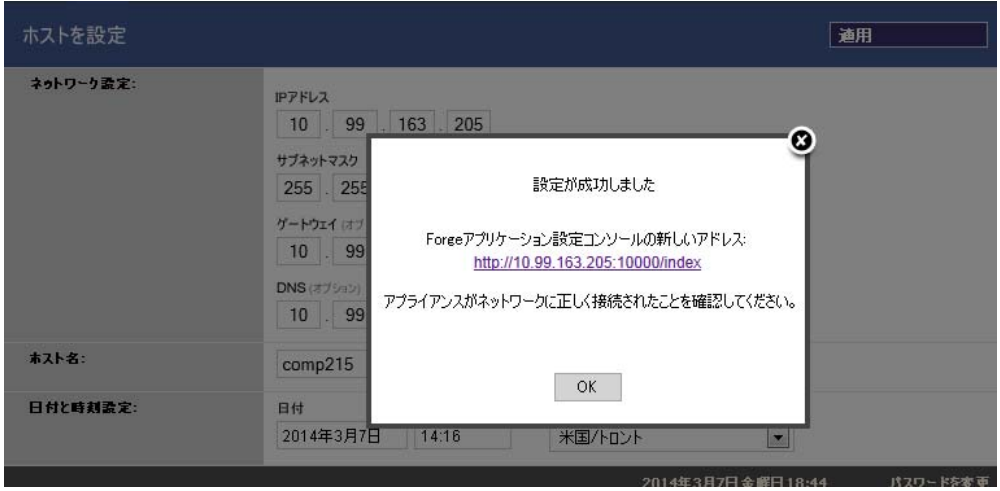

- **13** コンピュータの接続を解除し、アプライアンスを運用ネットワークに接続します。そこで新し い IP アドレスが有効になります。
- **14** コンピュータから、http://*<appliance\_IP>*:10000 に移動します。 ( 同じコンピュータを使用している場合は、その IP アドレスをネットワーク内で有効なものに 変更するようにしてください。)
- **15** foregeuser アカウントを使用してログインします。
- **16** [Forge VM を設定] をクリックします。

[Forge VM を設定]ページが表示されます。

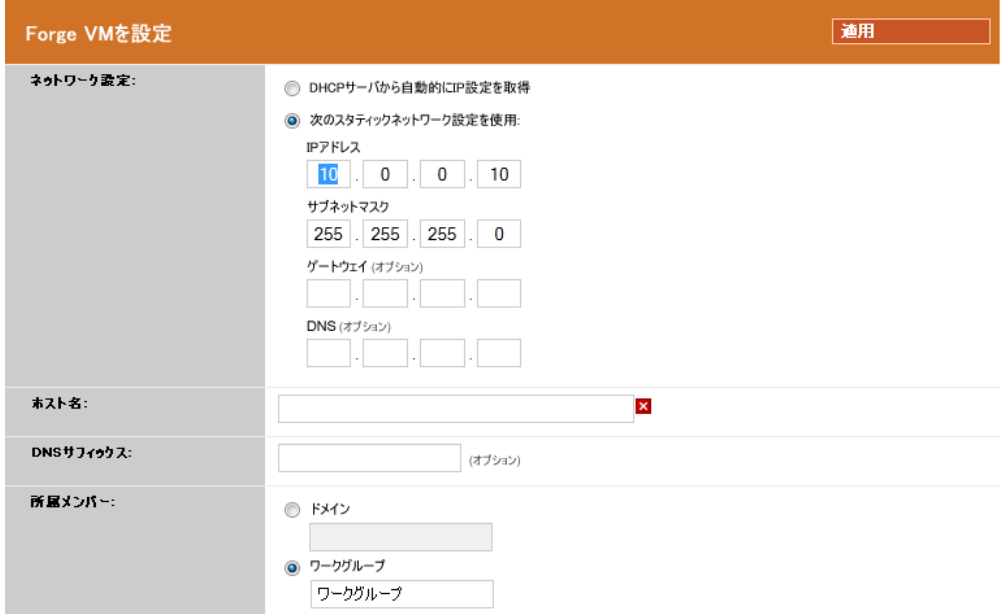

**17** 適切な設定を入力し、[次へ]*>*[適用]をクリックします。 指定した設定パラメータの概要が表示されます。

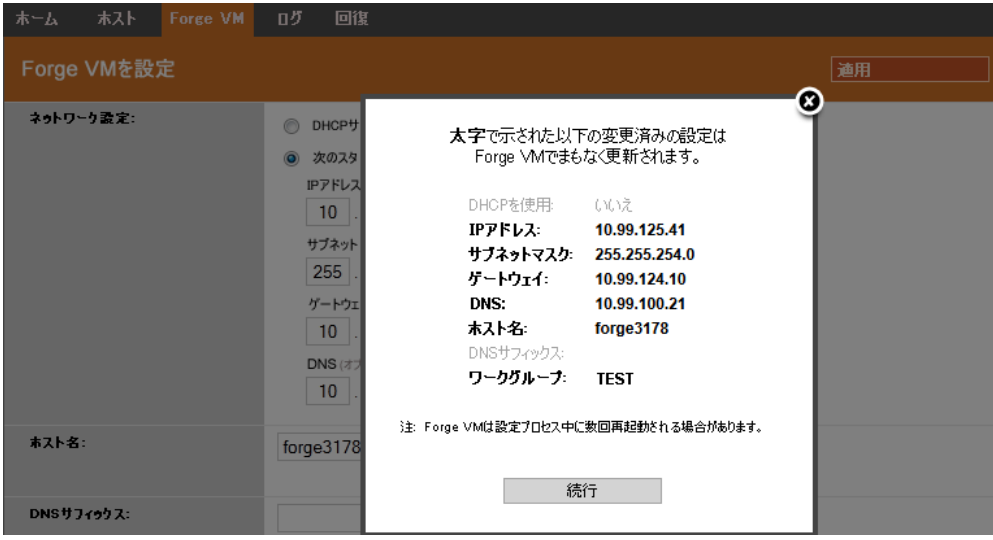

**18**[続行]をクリックして、VM の設定が完了するまで待ちます。

進行状況インジケータが表示され、設定が完了した後に、成功したか確認できます。

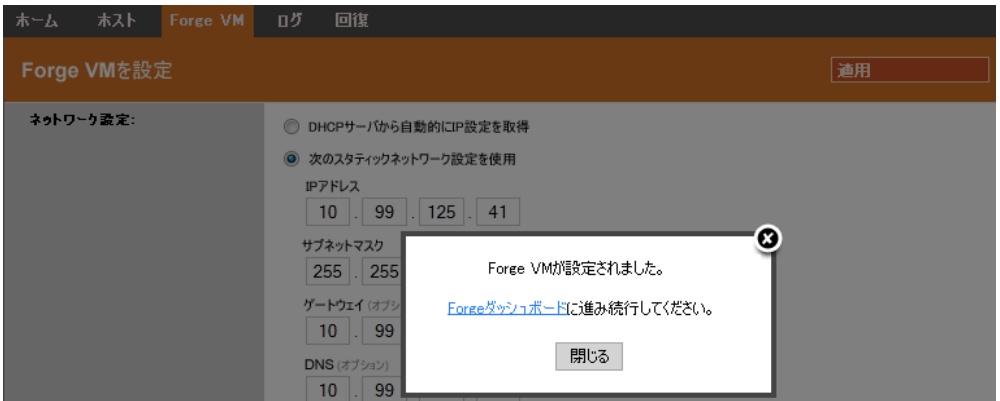

**19**[Forge ダッシュボード]リンクをクリックして、http://*<appliance\_IP>*/forge で Forge UI に接続し ます。Forge VM のデフォルトの資格情報を使用します ( ユーザ名 : Administrator、パスワード : password)。

## <span id="page-16-0"></span>**1.3 PlateSpin Forge Web** クライアントの起動

アプライアンスの操作のほとんどは、ブラウザベースの PlateSpin Forge Web クライアントを介して 行います。

サポートされているブラウザを次に示します。

- ◆ Microsoft Internet Explorer 7 以降
- ◆ Mozilla Firefox 3.6 以降

注 **:** JavaScript ( アクティブスクリプト ) がブラウザで有効になっている必要があります。

- **Internet Explorer:** [ツール]*>*[*Internet Options (* インターネットオプション *)*]*>*[セキュリ ティ]*>*[インターネット]ゾーン *>*[カスタムレベル]の順にクリックし、[アクティブスク リプト]機能に対して[有効にする]オプションを選択します。
- **Fiefox:** [ツール]*>*[オプション]*>*[コンテンツ]の順にクリックし、[*Java* を有効にする] オプションを選択します。

PlateSpin Forge Web クライアントを起動するには、次の手順に従います。

**1** Web ブラウザを開き、次のページにアクセスします。

http://*<hostname | IP\_address>*/Forge

*<hostname | IP\_address>* の部分を、Forge VM のホスト名または IP アドレスで置き換えます。 SSL が有効な場合は、URL に https を使用します。

PlateSpin Forge に初めてログインする場合、ブラウザは自動的にライセンスアクティベーション ページにリダイレクトします。

### <span id="page-17-0"></span>**1.4** 製品ライセンス

製品のライセンスには、ライセンスのアクティベーションコードが必要です。ライセンスのアク ティベーションコードがない場合、[Novell Customer Center](http://www.novell.com/customercenter/) の Web サイト (http://www.novell.com/ customercenter/) を通じて要求します。ライセンスのアクティベーションコードは、電子メールで送 信されます。

製品ライセンスを有効にするには、オンラインとオフラインの 2 つのオプションがあります。

- 18 ページのセクション 1.4.1[「オンラインライセンスのアクティベーション」](#page-17-1)
- 19 ページのセクション 1.4.2[「オフラインライセンスのアクティベーション」](#page-18-0)

#### <span id="page-17-1"></span>**1.4.1** オンラインライセンスのアクティベーション

オンラインのアクティベーションについては、PlateSpin Forge をインターネットに接続する必要が あります。

注 **:** HTTP プロキシを使用している場合、オンラインアクティベーション中にエラーが発生する可 能性があります。HTTP プロキシ環境のユーザに対しては、オフラインアクティベーションをお勧 めします。

**1** PlateSpin Forge Web クライアントで、[*Settings (* 設定 *)*]*>*[*Licenses (* ライセンス *)*]*>*[*Add*  **License** ( ライセンスの追加 )] の順にクリックします。[ライセンスのアクティベーション] ページが表示されます。

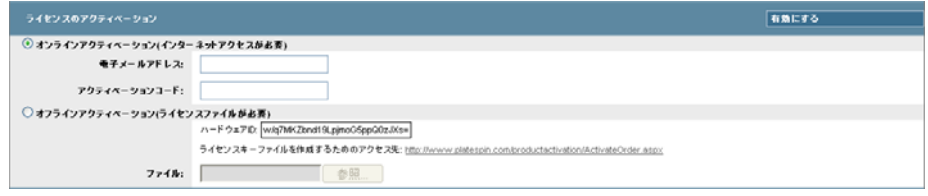

**2**[オンラインアクティベーション]を選択して、注文時に指定した電子メールアドレスと受け 取ったアクティベーションコードを指定して、[有効にする]をクリックします。 システムはインターネット経由で必要なライセンスを取得し、製品を有効にします。

#### <span id="page-18-0"></span>**1.4.2** オフラインライセンスのアクティベーション

オフラインアクティベーションでは、インターネットにアクセスできるマシンを使用してインター ネット経由でライセンスキーを取得します。

注 **:** ライセンスキーを取得するには、Novell アカウントを持っている必要があります。PlateSpin の 既存のお客様であり、Novell アカウントを持っていない場合は、最初にアカウントを作成する必要 があります。Novell アカウントのユーザ名の入力には、既存の PlateSpin ユーザ名を使用してくださ い (PlateSpin で登録されている有効な電子メールアドレス )。

- **1** PlateSpin Forge Web インタフェースで、[設定]>[ライセンス]>[ライセンスの追加]の順に クリックします。「ライセンスアクティベーション]ページが表示されます。
- **2**[オフラインアクティベーション]を選択します。
- **3** ハードウェア ID を使用して、PlateSpin [製品アクティベーション](http://www.platespin.com/productactivation/ActivateOrder.aspx) Web サイト (http:// www.platespin.com/productactivation/ActivateOrder.aspx) でライセンスキーファイルを作成します。 この処理には、注文時に指定したユーザ名、パスワード、電子メールアドレス、および受け 取ったアクティベーションコードも必要です。
- **4** ファイルのパスを入力するか、該当する場所を参照して、[有効にする]をクリックします。 ライセンスキーファイルが保存され、このファイルに基づいて製品が有効化されます。

### <span id="page-18-1"></span>**1.5** セットアップ後のタスク

- 1. (オプション、国際バージョンを対象)特定のサポート対象言語で使用できるように、PlateSpin Forge およびブラウザを設定します。*PlateSpin Forge 4.0* のユーザガイドの「PlateSpin Forge の 国際バージョンの言語設定」を参照してください。
- 2. メインの運用ネットワークからレプリケーションまたはフェールオーバーのトラフィックを切 り離すようにアプライアンスホストのネットワークを設定します。*PlateSpin Forge 4.0* のユーザ ガイドの「アプライアンスホストのネットワーキングの設定」を参照してください。
- 3.(オプション)組織で必要とされるとおりに、適切な役割ベースのアクセス設定を設定します。 「ユーザガイド』の「ユーザ権限および認証の設定」を参照してください。特に、デフォルト の管理者パスワードをすぐに変更するようにしてください(*PlateSpin Forge 4.0* のユーザガイド の「PlateSpin Forge 管理者パスワードの変更」を参照)。
- 4. SMTP の設定を行い、電子メール通知の受信者を追加します。詳細については、*PlateSpin Forge 4.0* のユーザガイドの「イベントおよびレポートの自動電子メール通知のセットアップ」を参 照してください。
- 5. ( オプション ) Forge にデータストレージ容量を追加します。*PlateSpin Forge 4.0* のユーザガイド の「PlateSpin Forge における外部ストレージソリューションの使用」を参照してください。
- 6. PlateSpin Forge Web インタフェース(『ユーザガイド』の「業務の常時稼動」を参照)および ワークロード保護のライフサイクル(*PlateSpin Forge 4.0* のユーザガイドの「ワークロードの保 護と回復の基本ワークフロー」)に習熟してください。

#### <span id="page-20-2"></span><span id="page-20-0"></span> $\bm{\mathsf{A}}$ <sup>A</sup>**PlateSpin Forge 4.0** 環境設定ワーク シート

次のワークシートを使用して、選択した内容および環境設定を後から参照するために記録します。

## <span id="page-20-1"></span>**A.1** 参照用のアプライアンスセットアップパラメータ

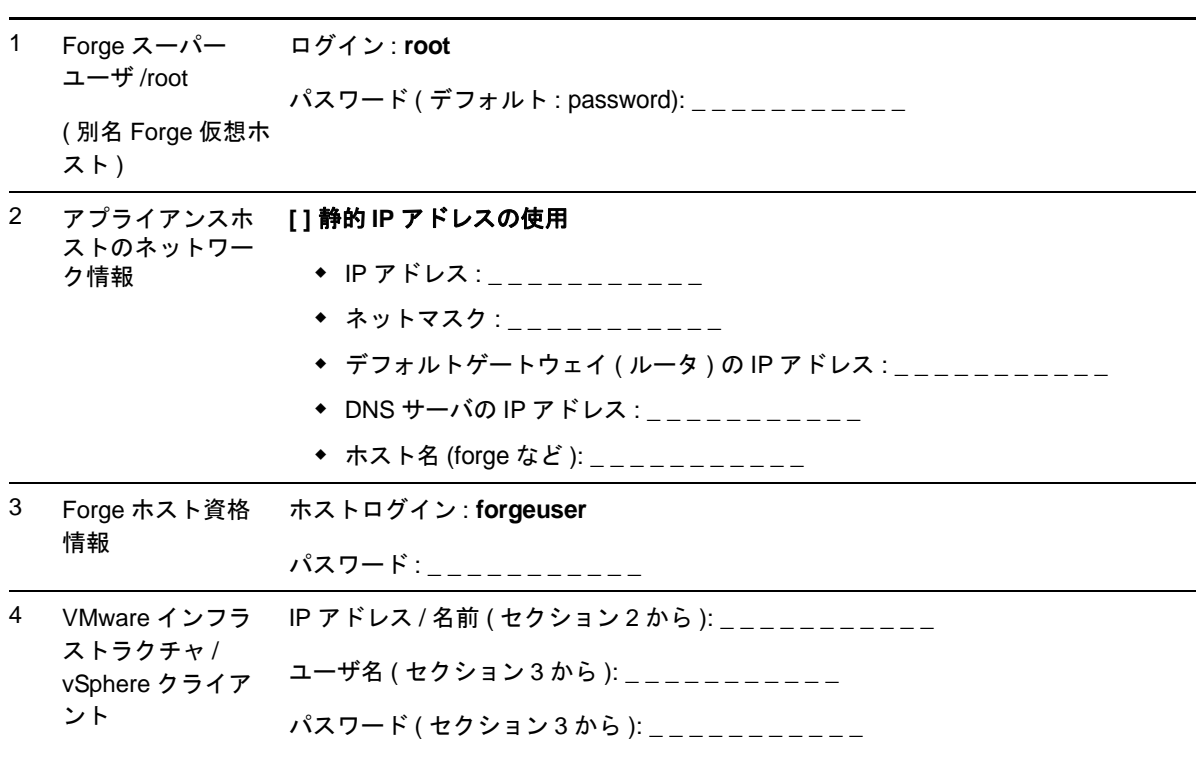

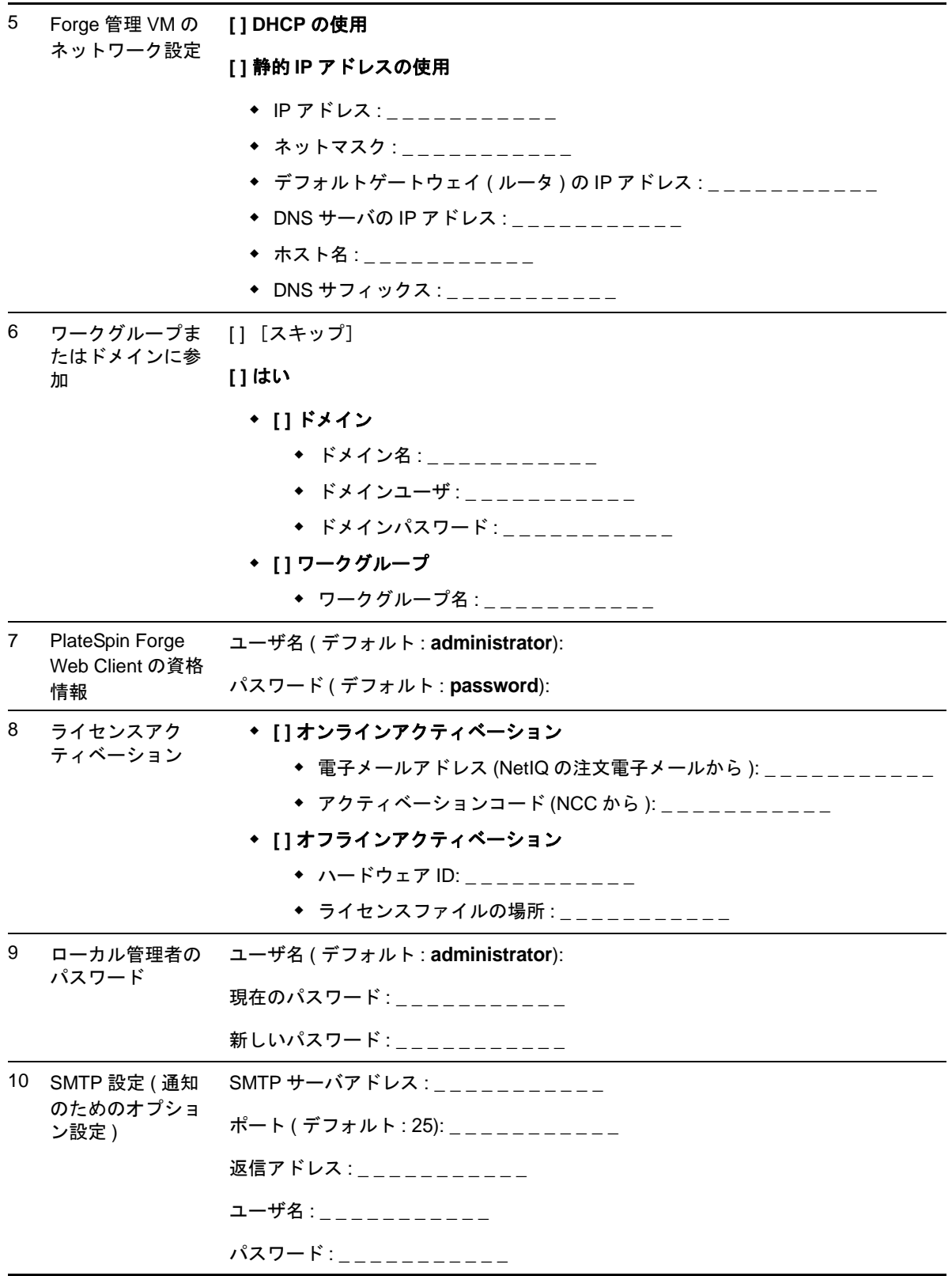

11 通知の受信者 - オ 電子メールアドレス (カンマ区切りのリスト): プション

注: